# Texte et sa structuration

#### **Édition au 26-mars-14 ATTENTION CETTE VERSION EST EN TRAVAUX !!!!!!!!!!!!!!!!!!!!!**

L'ensemble des caractères représente le texte. Toutefois, des éléments supplémentaires deviennent indispensables pour sa structuration : **paragraphe, section (ou division).** Un texte est donc un ensemble de divisions constituées de paragraphes formés de lignes de caractères.

Sa mise en page résulte du jeu de nombreux paramètres.

# 1. la page

Le dessin ci-dessous montre différents éléments d'une page de texte, éléments qu'il faut connaître pour créer un document quelconque :

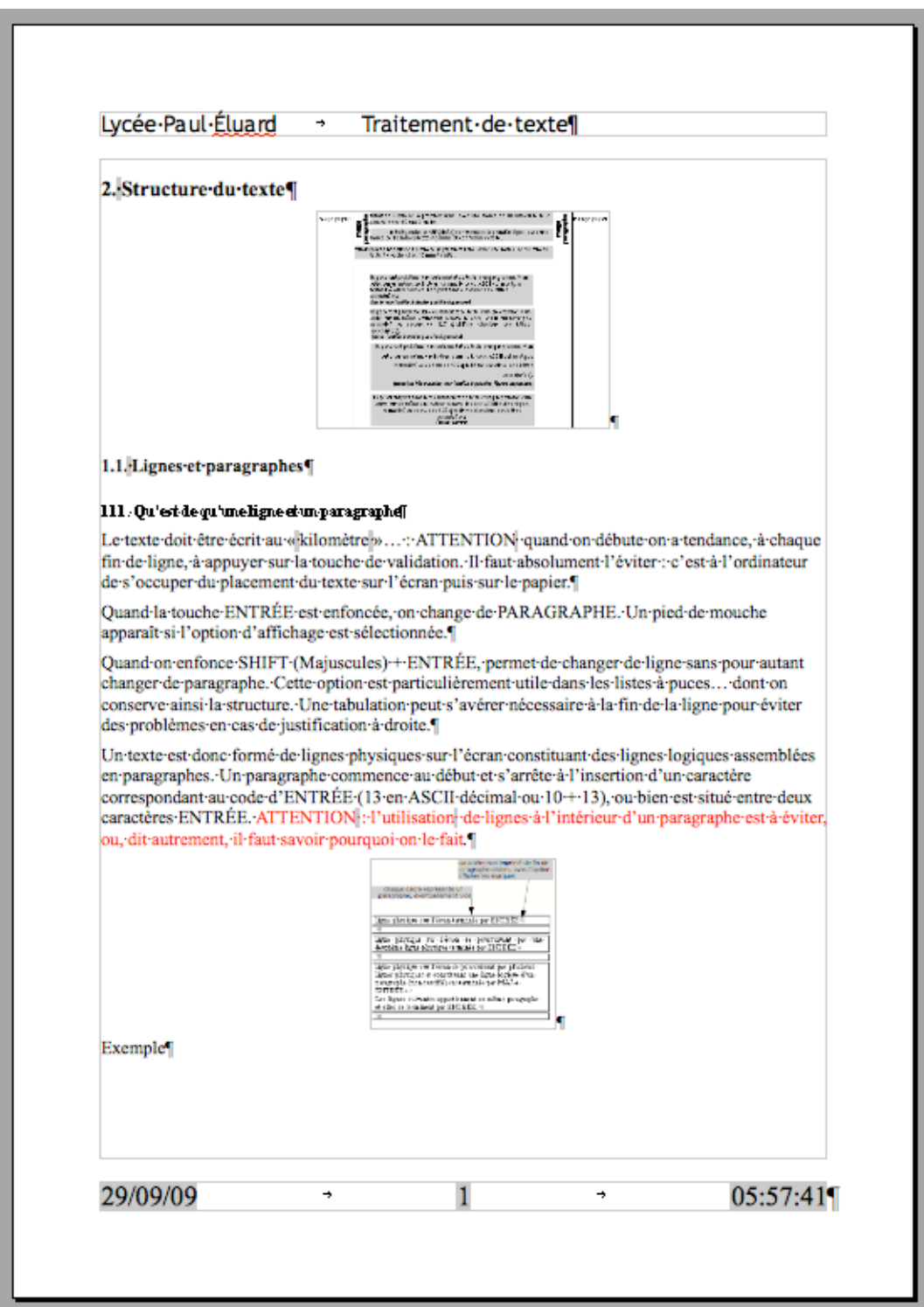

# 2. Structure du texte

### 1.1. Lignes et paragraphes

#### 1.1.1. Qu'est de qu'une ligne et un paragraphe

Le texte doit être écrit au « kilomètre »«kilomètre»… : ATTENTION quand on débute on a tendance, à chaque fin de ligne, à appuyer sur la touche de validation. Il faut absolument l'éviter : c'est à l'ordinateur de s'occuper du placement du texte sur l'écran puis sur le papier.

Quand la touche ENTRÉE est enfoncée, on change de PARAGRAPHE. Un pied de mouche apparaît si l'option d'affichage est sélectionnée.

Quand on enfonce SHIFT (Majuscules) + ENTRÉE, permet de changer de ligne sans pour autant changer de paragraphe. Cette option est particulièrement utile dans les listes à puces… dont on conserve ainsi la structure. Une tabulation peut s'avérer nécessaire à la fin de la ligne pour éviter des problèmes en cas de justification à droite.

Un texte est donc formé de lignes physiques sur l'écran constituant des lignes logiques assemblées en paragraphes. Un paragraphe commence au début et s'arrête à l'insertion d'un caractère correspondant au code d'ENTRÉE (13 en ASCII décimal ou 10 + 13), ou bien est situé entre deux caractères ENTRÉE. ATTENTION : l'utilisation de lignes à l'intérieur d'un paragraphe est à éviter, ou, dit autrement, il faut savoir pourquoi on le fait.

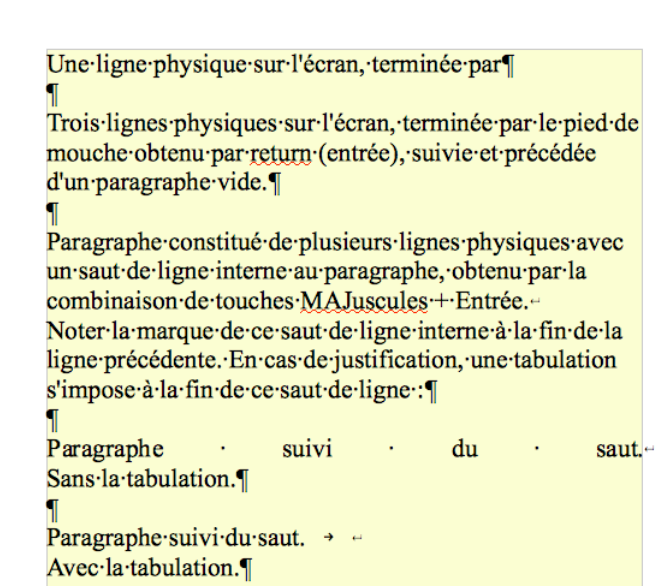

#### Exemple lignes – paragraphes…

#### 1.1.2. des réglages

#### *Retraits espacements…*

Des réglages sont possibles pour un ou plusieurs paragraphes :

On notera en particulier que l'on peut:

- Modifier l'alinéa avec le retrait de la **première ligne**, ou pour l'ensemble du paragraphe avec Avant et Après du **retrait**
- Créer un **espace avant ou après le paragraphe** pour le dégager du texte précédent : c'est la bonne méthode souvent malencontreusement remplacée par des paragraphes vides.
- Modifier **l'interlignage** de façon à éloigner ou rapprocher les lignes.

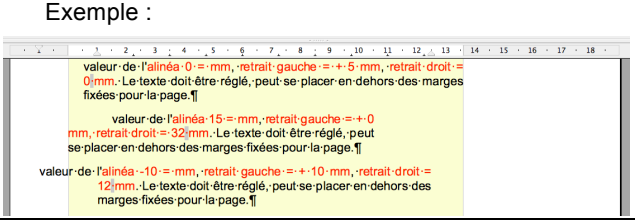

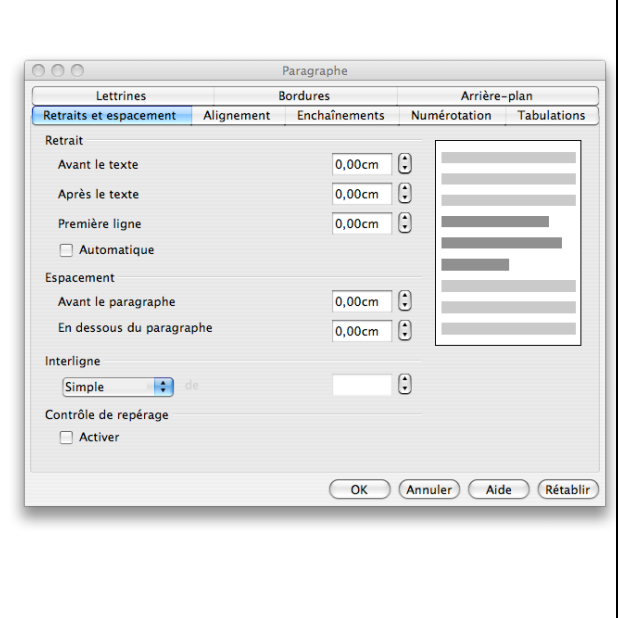

#### *Fond (arrière-plan) du paragraphe*

Dans le fond du paragraphe, il est possible de placer une image ou une couleur.

L'exemple ci-dessous (option Carrelage) montre combien il est délicat de vouloir mettre n'importe quelle image en fond.

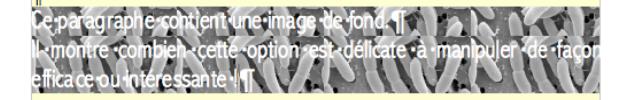

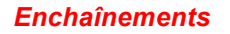

#### *des lignes : couper les mots (césure = hyphenation)*

Un texte est «justifié» « justifié » afin de donner l'impression agréable à la lecture de deux bords verticaux. Ceci est particulièrement visible dans les colonnes des journaux.

Pour cela le logiciel est amené à modifier une ligne qui ne « va pas jusqu'au bout » en travaillant la largeur des espaces. Cette modification a l'inconvénient parfois de produire des espaces extrêmement larges…

On peut y remédier en provoquant la césure, c'est à dire la coupure des mots, à l'aide de tirets en fin de ligne. Cette césure obéit à des règles et certaines coupures sont peu souhaitables, par exemple pour les mots commençant par con ou cul… Elle introduit dans le texte des tirets sécables, qui peuvent donc être modifiés, en particulier quand du texte est ajouté ou enlevé. Si l'on souhaite qu'un tiret ne soit pas utilisé par la césure, il est impératif de le spécifier (tiret insécable). Il en est de même de l'espace qui sert à changer de ligne logique à l'écran et qui peut parfois être gênant (renvoi d'un signe de ponctuation en début de nouvelle ligne par exemple).

#### *des paragraphes*

Si une page nouvelle est désirée, c'est en *Insérant un saut de page* qu'elle sera obtenue efficacement (**Sauts** ou article de menu Insérer…).

De même, lorsque des paragraphes ou des lignes sont dissociées de par un saut de page intempestif, il convient de lier les lignes devant être ensemble et non d'insérer des paragraphes vides (voir **Options**).

#### *Alignement de texte*

Le texte peut être aligné :

- à gauche (les débuts de lignes sont portées sur la gauche ce qui est la position naturelle en français),
- à droite (les fins de lignes sont portées à droite)
- centré (des espaces sont ajoutés au début et à la fin de chaque ligne pour que le texte soit au centre.
- justifié (le texte est aligné à gauche et à droite, la dernière ligne du paragraphe étant habituellement conservée telle quelle, ce qui peut être modifié par une option de menu.

Pour réaliser la justification, le programme joue sur la longueur des espaces en les élargissant autant que nécessaire.

Un texte est habituellement justifié. Dans certains cas, des grands blancs apparaissent : mieux vaut alors aligner à gauche.

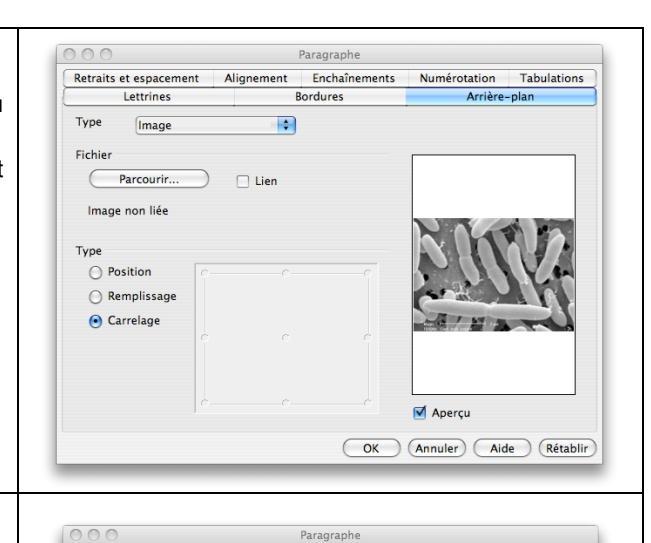

Bordures

Arrière-plan

Lettrines

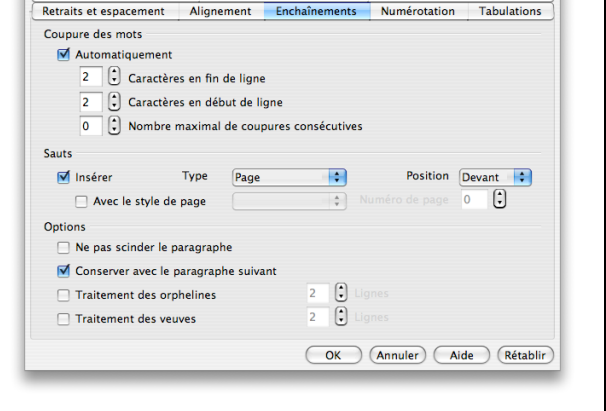

On · peut · y · remédier · en · provoquant la césure, c'est à dire la coupure des mots, à l'aide de tirets en fin de ligne. Cette césure obéit · à · des · règles · et · certaines coupures · sont · peu · souhaitables, par exemple pour les mots commencant par con ou cul...

On · peut · y · remédier · en provoquant·la·césure, c'est·à·dire la coupure des mots, à l'aide de tirets en fin de ligne. Cette césure obéit · à · des · règles · et · certaines coupures · sont · peu · souhaitables,  $par \cdot \text{exemple} \cdot \text{pour} \cdot \text{les} \cdot \text{ mots}$ commençant par con ou cul... [

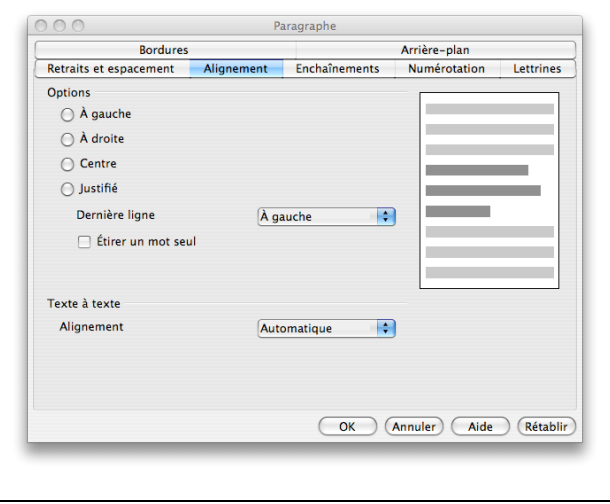

#### *Bordures*

Le paragraphe peut être encadré.

On choisit le trait (et sa couleur) puis l'on crée le cadre. Différents réglages affinent l'allure du paragraphe.

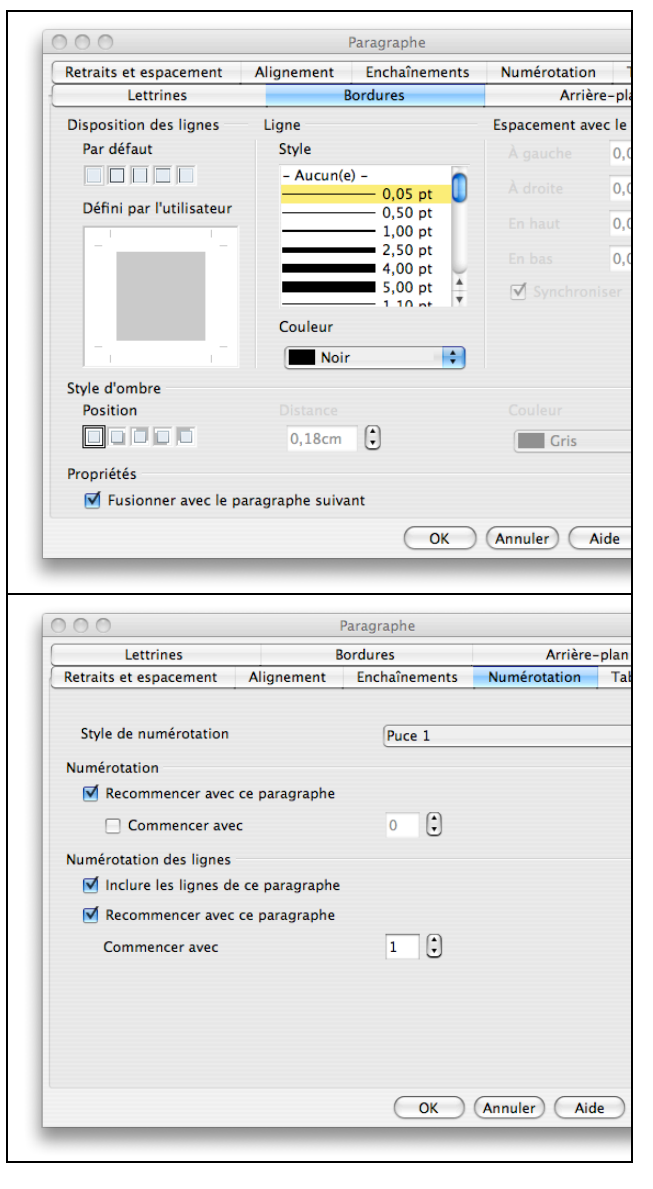

### *Listes numérotées et listes à puces*

Une liste numérotée :

- 1 premier
- 2 deuxième
- 3 troisième

Une liste à puces :

- premier
- deuxième
- troisième

### 1.1.3. la règle et les tabulations

### *la règle*

La règle rassemble un certain nombre de fonctions des menus, comme la justification, le choix d'une police, etc…

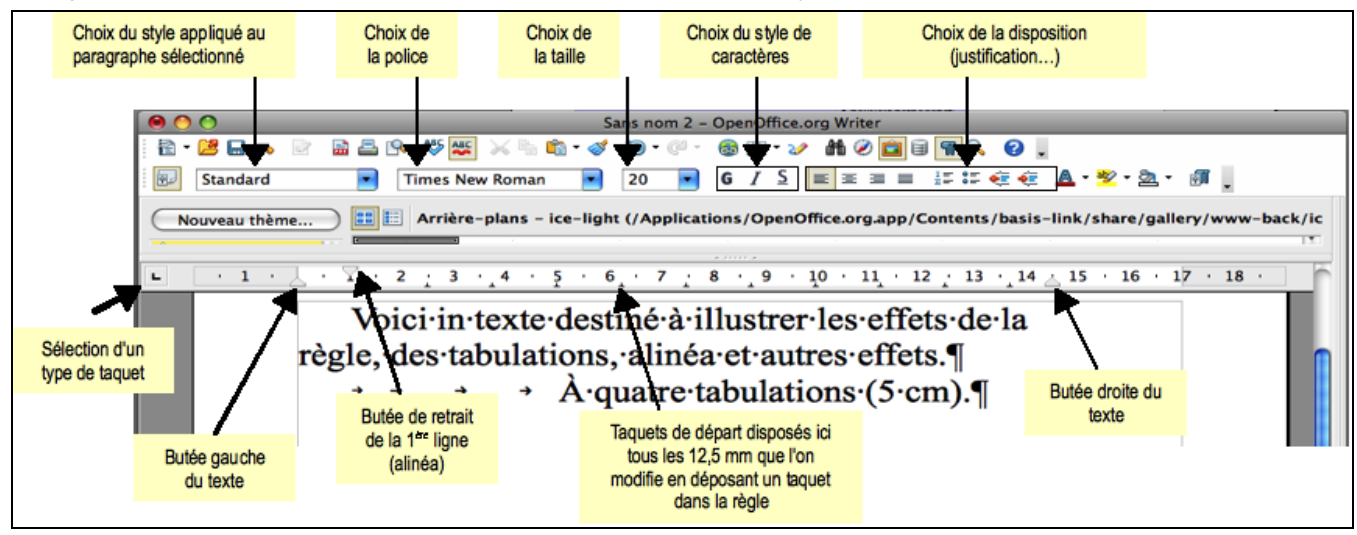

On commande :

- la largeur de la marge droite et de la marge gauche par des taquets (ou butées),
- un éventuel retrait ou distance à la marge (positif ou négatif) de la première ligne de chaque paragraphe,
- pour l'ensemble du texte sélectionné, par l'emploi d'attributs :

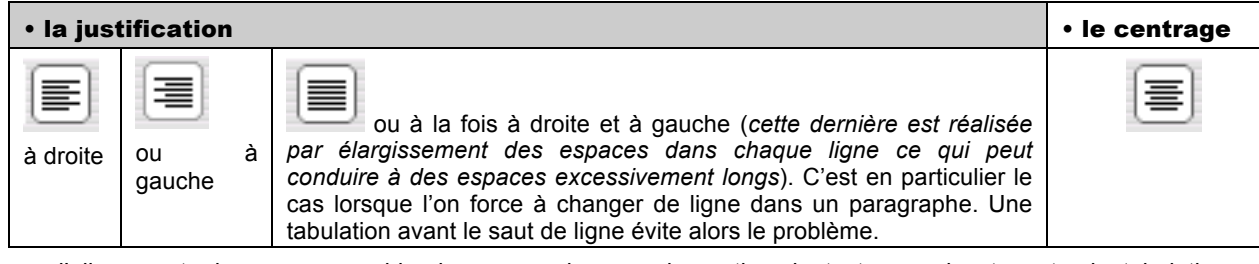

l'alignement, dans un ensemble de paragraphes ou de parties de texte par des taquets de tabulation en combinaison avec la touche TAB.

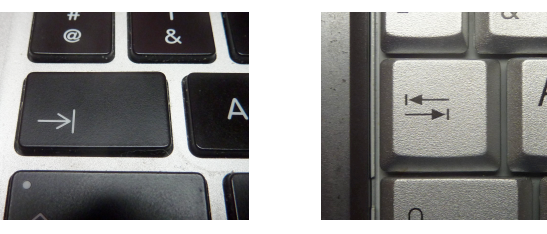

#### *Qu'est ce que ces tabulations ?*

Dans la règle on peut voir les taquets sous la forme de petits t inversés. La touche de tabulation permet d'aller d'un taquet à un autre : on remplace les espaces par un seul caractère qui va fabriquer un grand espace entre le dernier caractère et le taquet suivant. Ces taquets étaient physiques sur une machine à écrire traditionnelle.

Les taquets électroniques sont plus élaborés : il en existe de quatre types :

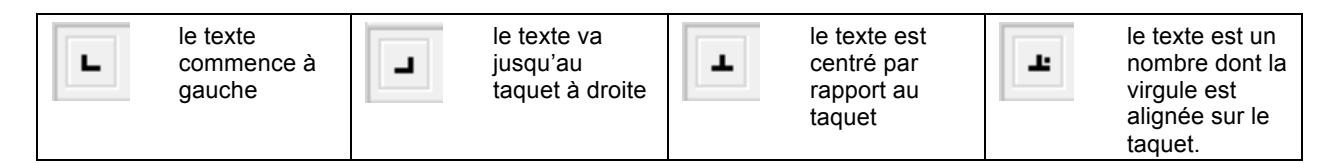

Ces dispositions sont obtenues si elles sont possibles.

Exemple de texte tabulé : le prénom sera toujours à 6 cm (sauf si le nom est trop long), la date de naissance toujours à droite à 18 cm.

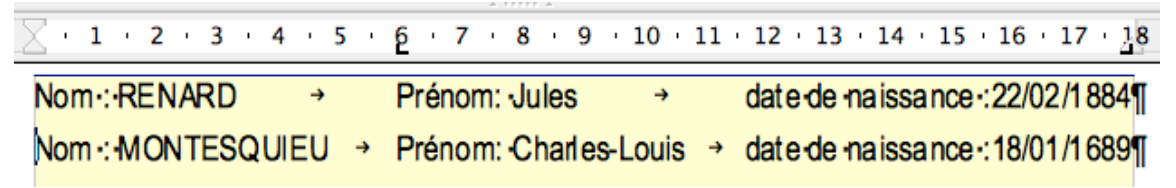

#### *réglage fin des tabulations*

On peut régler finement les tabulations dans le menu paragraphe :

L'exemple ci-contre correspond aux paragraphes précédents.

Les tabulations sont mesurées en cm et choisies selon le type voulu.

Il est possible de placer un « caractère de suite (ou de remplissage) » entre la fin d'une suite de mots et la tabulations suivante, ce caractère étant souvent un point :

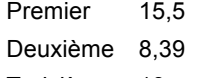

Troisième 10

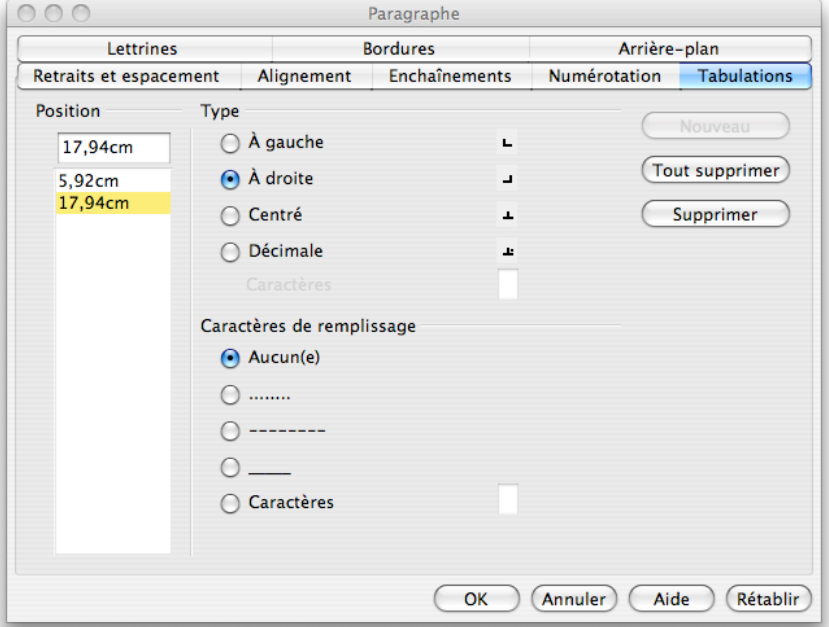

# 1.2. multicolonnage

Comme dans les journaux, il est possible d'organiser un texte en plusieurs colonnes et non en une seule. La lisibilité du document est le plus souvent meilleure et la densité des caractères très supérieure (deux pages peuvent être réduites en une).

Cette page est organisée en deux colonnes égales..

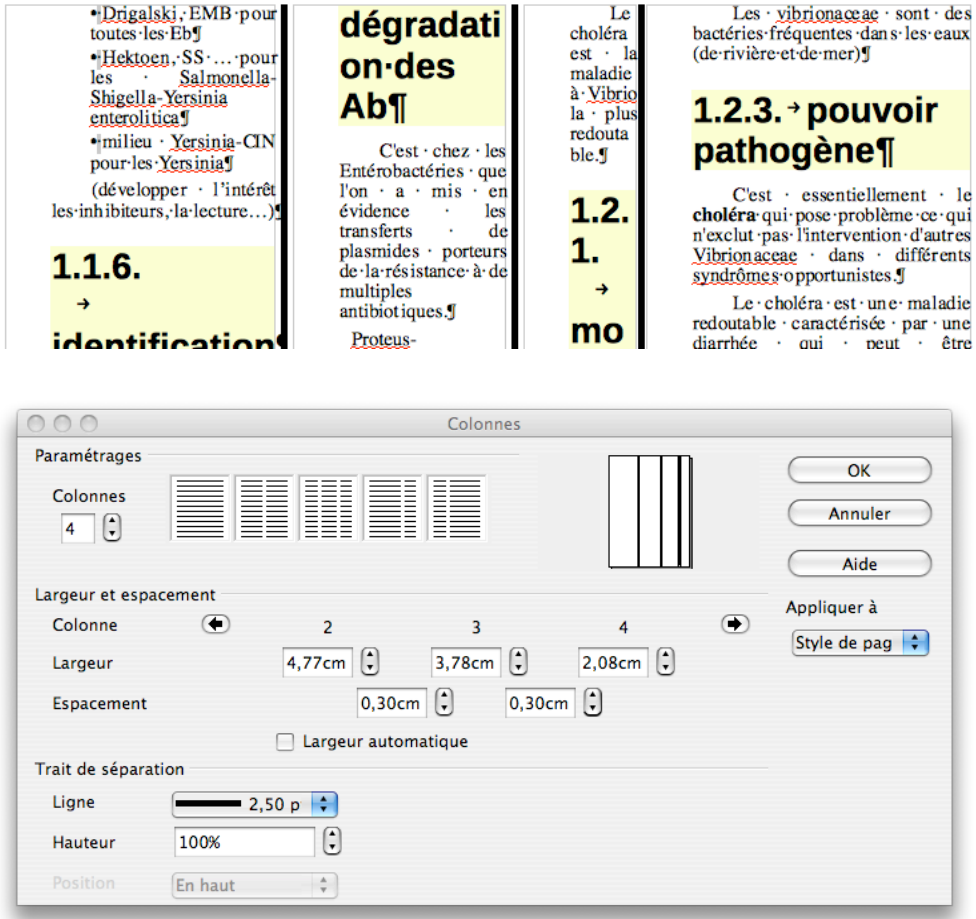

# 1.3. Entêtes et pieds de page - Pagination

Il est possible de définir une partie de la page, en haut ou en bas, comme constante dans l'ensemble du texte (ou par division). On peut avoir dans cet en-tête ou ce pied de page un texte ou la numérotation des pages comme elle figure dans ce texte de présentation un peu excessive… montrant un pied de page et une entête.

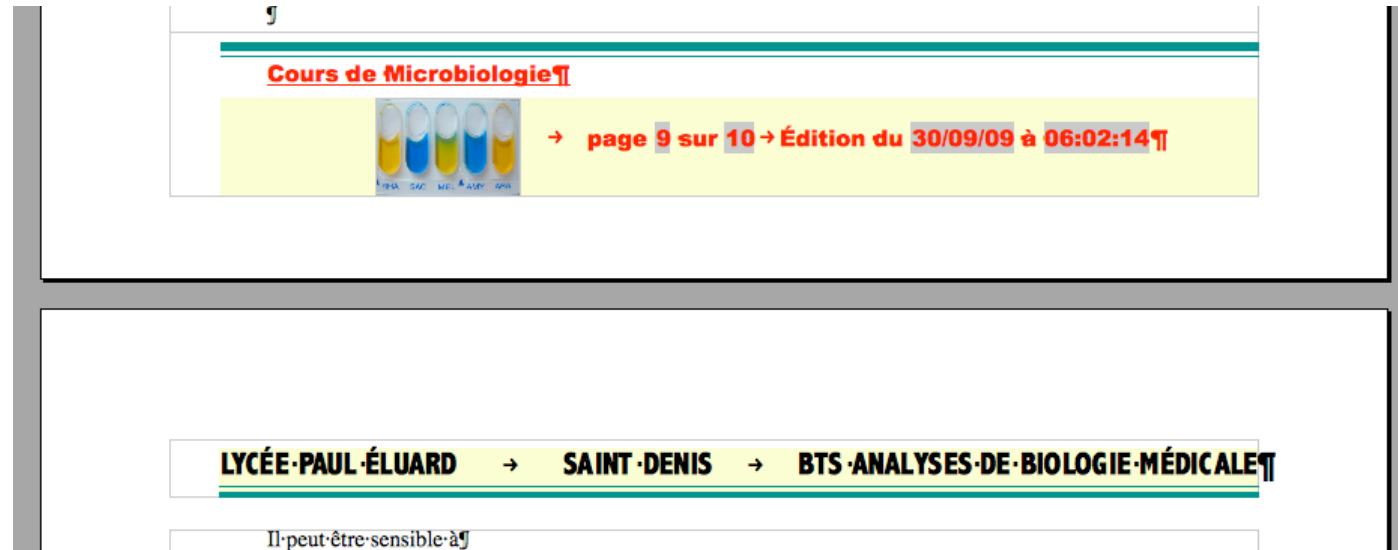

Mais tout style peut y être appliqué et le contenu peut être important. Veiller à ne pas surcharger d'informations entête ou pied de page.. La figure ci-dessous montre une entête et la palette permettant d'insérer un certain nombre d'éléments, comme le numéro de page, la date d'édition…

Pour insérer les numéros de pages et autres objets, le menu suivant est utilisé :

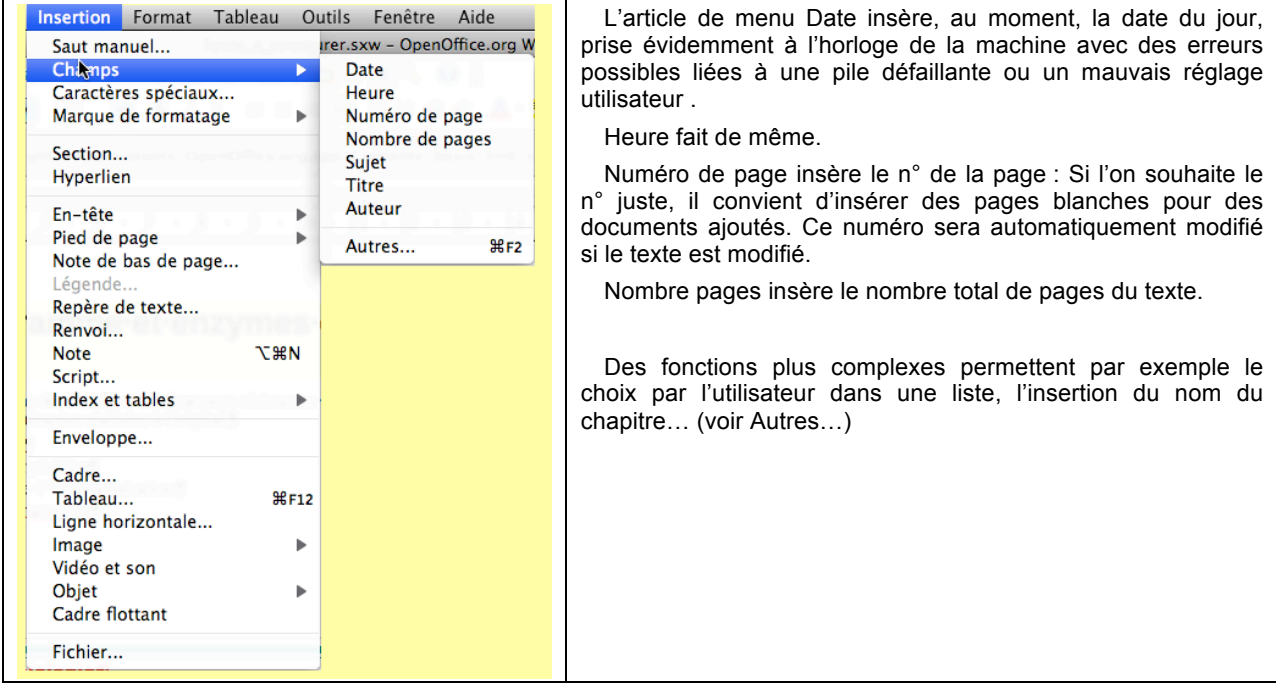

Un document, en particulier un rapport de stage, contient plusieurs pages : la numérotation est bien évidemment automatique comme le montre l'insertion des champs dans le menu Insertion > Champs.

Ne pas oublier que l'on peut insérer VOLONTAIREMENT un saut de page pour changer de page. Ne pas utiliser alors des paragraphes vides pour le faire. Comme déjà vu dans le manu paragraphe, il est possible de lier des paragraphes pour éviter leur coupure intempestive.

### 1.4. Divisions du texte en Sections (divisions)

Un texte peut être divisé en SECTIONS indépendantes, avec éventuellement une organisation ou des entêtes et pieds de page différents. Les annexes peuvent, par exemple, être traitées différemment.

Une section regroupe un certain nombre de paragraphes.

Le texte est donc constitué d'un ensemble de sections, chaque section comprenant un ensemble de paragraphes… ou un texte est un ensemble de paragraphes regroupés dans des ensembles de sections.

En voici un exemple (copie partielle de page)

Trois sections ont été définies avec, pour chacune, un nombre différent de colonnes et une couleur d'arrière plan différente.

Il est évidemment possible d'insérer des sauts de pages rendre indépendante les sections et définir ainsi des entêtes et pieds de pages différents.

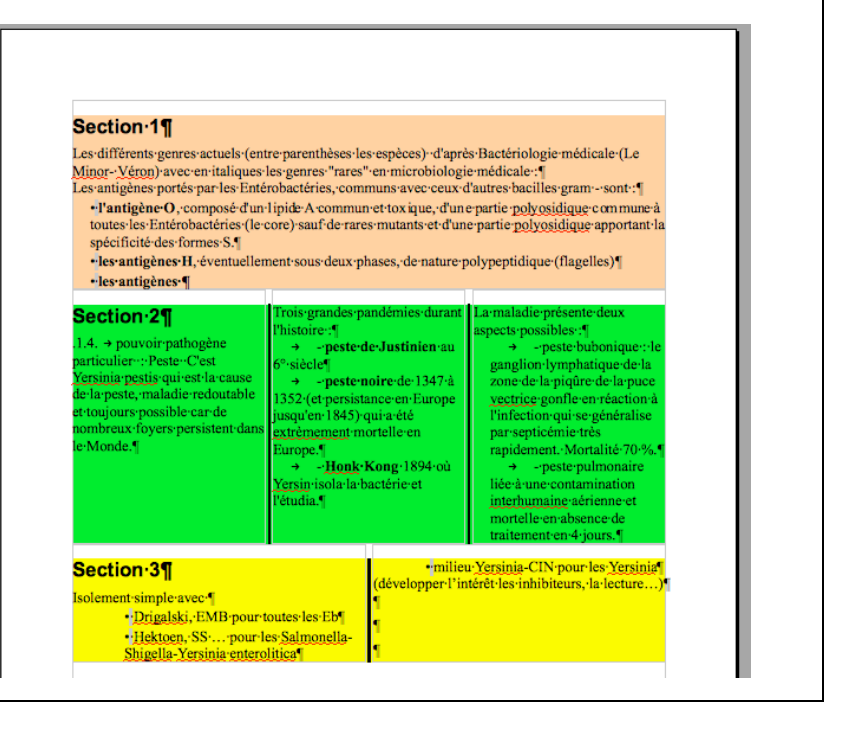

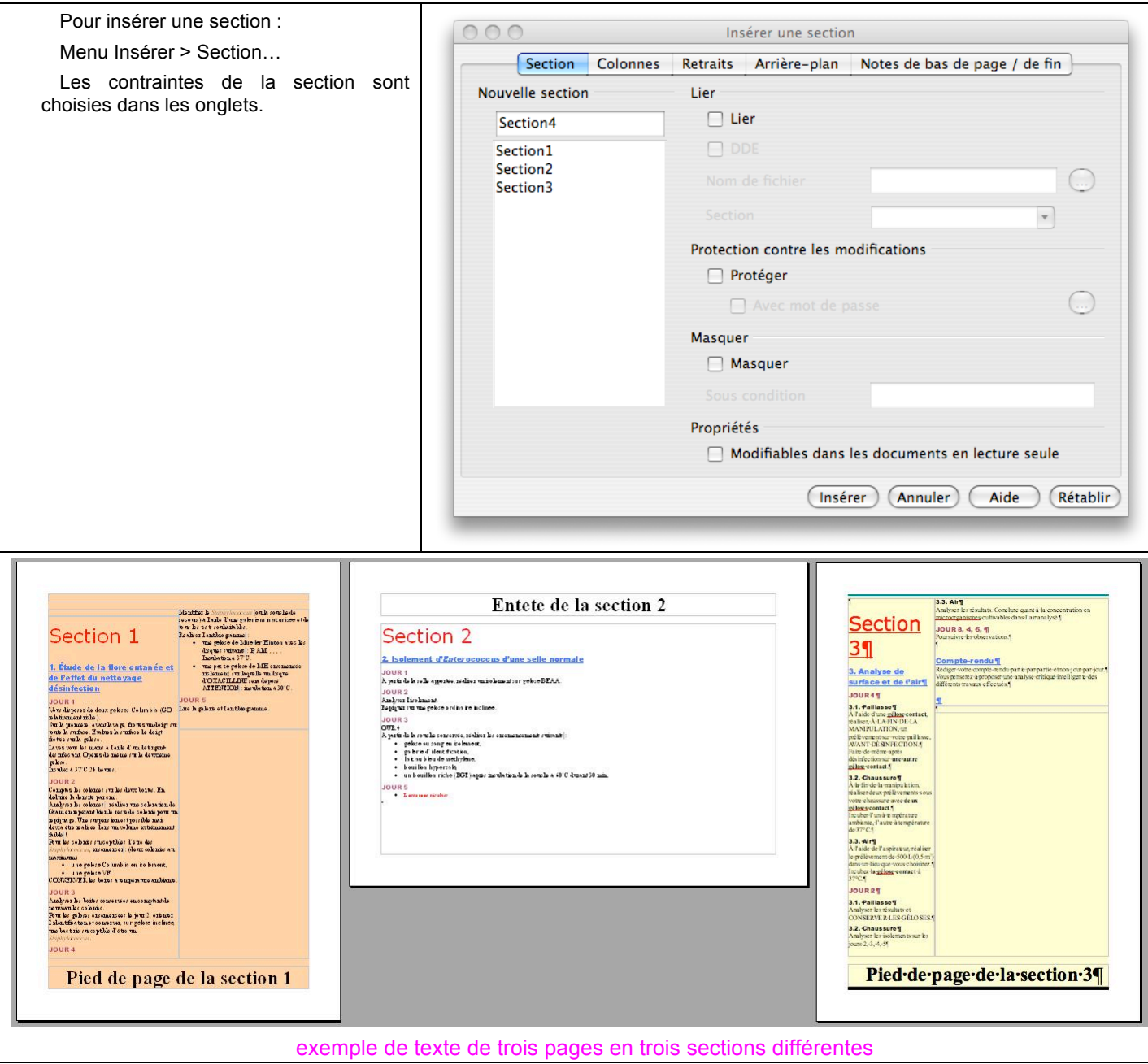

# 2. Des manipulations du texte

#### 2.1. rechercher et remplacer

Dans un long texte, il est parfois intéressant de retrouver un élément (mot, groupe de mots) dont on ne connaît pas exactement la position. Tous les logiciels possèdent une fonction de recherche. L'utilisation d'un caractère particulier, peu utilisé, comme £ pourra permettre de reprendre un travail interrompu. Des options de recherche sont offertes comme celle de mot entier, de mot ne commençant pas par une majuscule, mots dans un style particulier (souligné, gras…)

Mais la recherche est particulièrement utile pour le remplacement : le caractère, le mot ou groupe de mots trouvés peut alors être remplacé par un autre caractère, mot ou groupe de mots. On peut alors :

- Éliminer des caractères indésirables en les remplaçant par rien… Ce peut être le cas des paragraphes vides en éliminant les doubles paragraphes (^p^p dans word), par un paragraphe simple (^p). *La procédure à utiliser sous openofice reste à trouver !*
- Employer des abréviations pour les remplacer ensuite par le mot complet…

Des options peuvent être sélectionnées comme :

- Remplacer partout ou à la demande.
- Remplacer à partir de la position courante du curseur…
- Ou même, au travers de fonctions avancées, manipuler les styles mêmes appliqués : on peut remplacer une police par une autre, un type de style de caractère (italique) par une police italique…

L'utilisation peut être parfois la source de problèmes : il faut bien réfléchir à toutes les possibilités quand on fait "remplacer partout"… Une copie du fichier est parfois le seul moyen de retour en arrière !

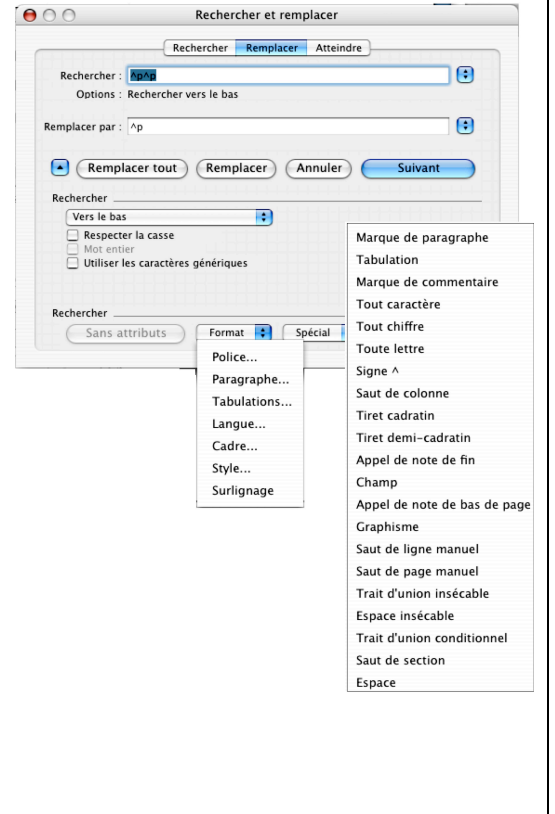

# 2.2. naviguer…

Le navigateur, dans OpenOffice, **affiche le plan du texte (défini par les**   $000$ Navigateur **styles)** ainsi que les autres objets indiqués. **ZA / THE E** I  $\overline{\mathbf{v}} \equiv$  Titres Il est possible d'aller directement à une page donnée du document (choisir .<br>1. Ractéries aéro-anaérobies 1.1. Enterobacteriaceae la page avec le n° voir ci-dessous et faire entrée). 1.1.1. morphologie classification 1.1.2. habitat Navigateur 1.1.3. pouvoir pathogène des Entérobactéries à tropisme intestinal 1.1.4. pouvoir patrogène des Enterodateurs<br>1.1.4. pouvoir pathogène particulier : Peste<br>1.1.5. isolement  $\begin{picture}(20,10) \put(0,0){\line(1,0){10}} \put(15,0){\line(1,0){10}} \put(15,0){\line(1,0){10}} \put(15,0){\line(1,0){10}} \put(15,0){\line(1,0){10}} \put(15,0){\line(1,0){10}} \put(15,0){\line(1,0){10}} \put(15,0){\line(1,0){10}} \put(15,0){\line(1,0){10}} \put(15,0){\line(1,0){10}} \put(15,0){\line(1,0){10}} \put(15,0){\line(1$ 1.1.6. identification **☑|◎ ∥∥ ල**| ල| ල| ල| ල| ල| 1.1.7. antibiogramme et enzymes de dégradation des Ab 1.1.8. prophylaxie 1.2. Vibrionaceae Des fonctions évoluées permettent d'aller de section en section, d'image 1.2.1. morphologie classification 1.2.2. habitat en image,… (tester la palette de navigation affichée ci-dessous)1.2.3. pouvoir pathogène<br>1.2.4. isolement 1.2.5. identification O O Navigation 1.2.6. antibiogramme et enzyme de dégradation des Ab 1.2.7. prophylaxie ▦▣✿▐▙███▓ෑ 2. Bactéries aérobies strictes : Pseudomonaceae et bactéries apparentées 2.1. morphologie classification ■◆鼉帽直倒惶脑脇♀ 2.2. habitat ------------<br>2.3. pouvoir pathogène<br>2.3.1. Pseudomonas aeruginosa ou bacille pyocyanique Page 2.3.2. Pseudomonas pseudomallei 2.3.3. Pseudomonas mallei 2.4. isolement 2.5. identification 2.6. antibiogramme et enzymes de dégradation des Ab 2.7. prophylaxie Tableaux Cadres de texte  $\triangleright$   $\blacksquare$  Images **DE Objets OLE** Repères de texte Sections —<br><mark>≫ Hyperlien:</mark> Références  $\triangleright$   $\frac{1}{2}$  Index **ID** Notes Do Objets de dessin

Texte\_a\_structurer (actif)

 $\left| \cdot \right|$ 

# 3. Styles et feuilles de styles

# 3.1. Qu'est-ce qu'un style et une feuille de style ?

Tous les logiciels n'incluent pas les feuilles de style. Cette fonctionnalité supplémentaire est pourtant extrêmement utile et facilite le travail dès que son usage en a été compris. Elle n'est pas spécifique du traitement de texte et sera retrouvée dans les éditeurs HTML, le tableur…

Toute partie donnée du texte (page, section, paragraphe, ensemble de caractères) possède par contre un STYLE. Ce STYLE c'est :

- la nature de la police employée, sa taille son style...
- les alinéas
- les marques de tabulations,
- les encadrements,
- l'arrière-plan etc...

L'ensemble de ces attributs, définissant le **STYLE**, peut être intégré dans une FEUILLE DE STYLE qui sera identifiée par son nom. Alors, à chaque fois qu'une partie du document doit être au même style qu'une autre, il suffit d'imposer à cette partie le style de la deuxième grâce à la feuille de style. Tous les attributs sont alors modifiés pour que les deux parties soient de même style. Le document pourra ainsi être normalisé «homogénéisé».

Cette fonction n'empêche évidemment pas d'imposer ensuite des particularités au texte (parties en gras par exemple) MAIS mieux vaut taper en style standard avant.

Il existe inévitablement un **style standard** (ou normal)… et une procédure pour créer les feuilles de style.

On peut obliger la machine à appliquer le style tel que défini avec le menu :

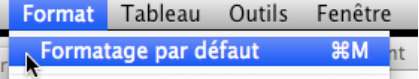

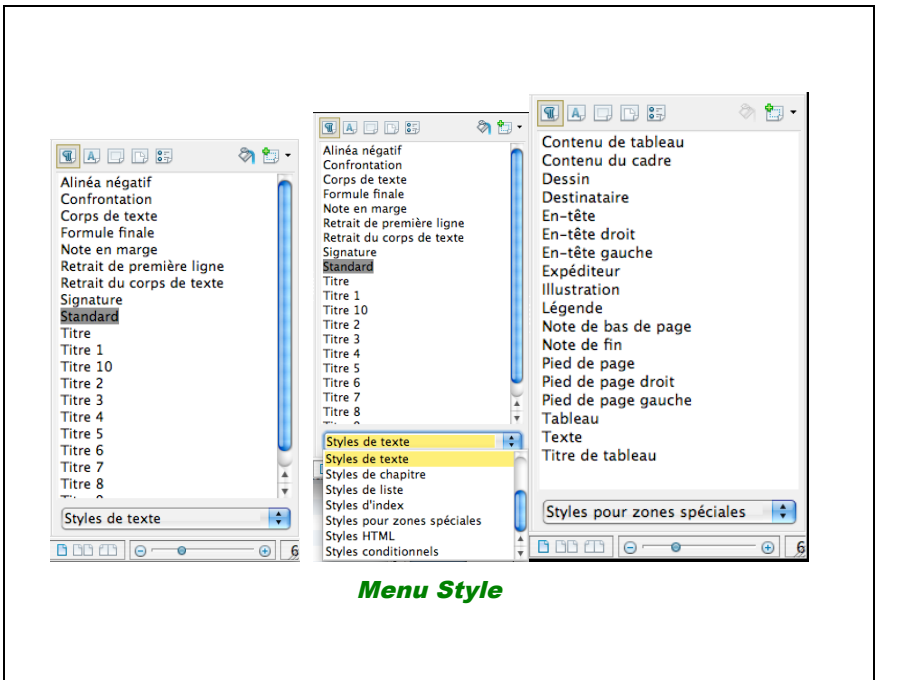

#### 3.2. Des styles particuliers

Certains styles peuvent avoir une fonction particulière : c'est en particulier, les styles TITRE 1 à TITRE 9 qui correspondent aux grandes divisions d'un document (1, 1.1, 1.1.1 etc.…). Ils pourront permettre la constitution automatique d'une table des matières.

#### 3.3. Imposer un style

Le style peut être imposé au paragraphe sélectionné directement à partir de la règle ou de la palette. Il suffit

- de sélectionner le (ou les) paragraphe(s)
- puis de choisir le style voulu dans le menu déroulant de la règle, comme l'indique le schéma suivant.

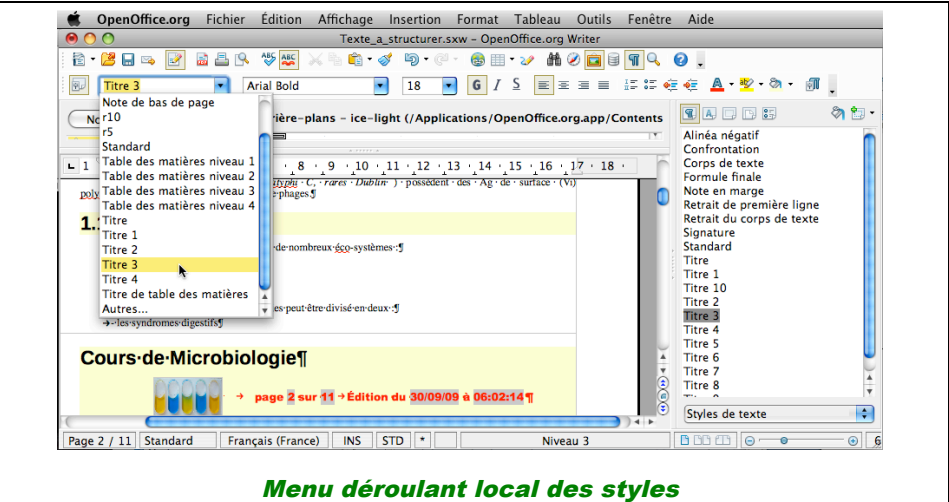

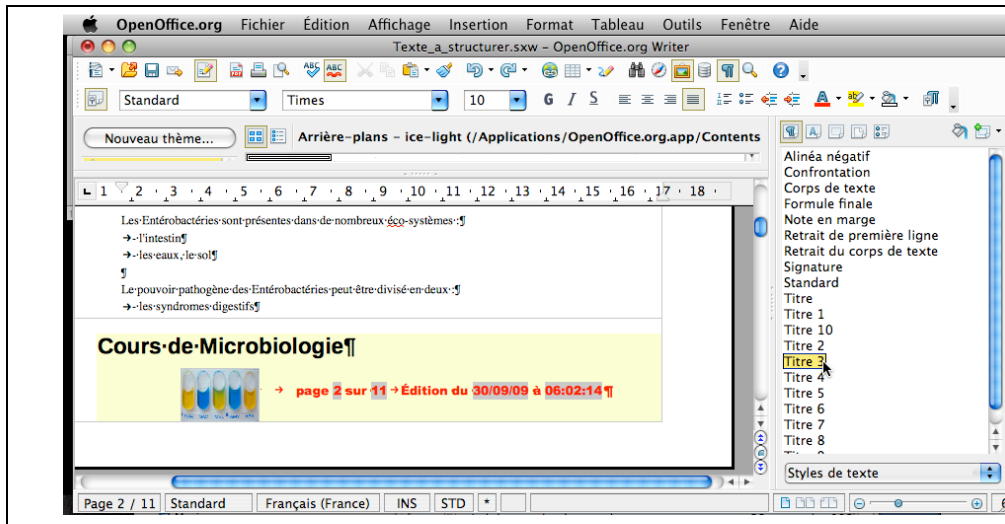

# 3.4. Modifier un style

Dans la fenêtre des styles, le bouton droit appliqué à un style permet de créer un nouveau ou modifier le style cliqué.

Si l'on fait modifier la fenêtre de modification apparaît.

Dans un paragraphe, le menu local obtenu par le bouton droit permet de modifier le style par Éditer le style de paragraphe.

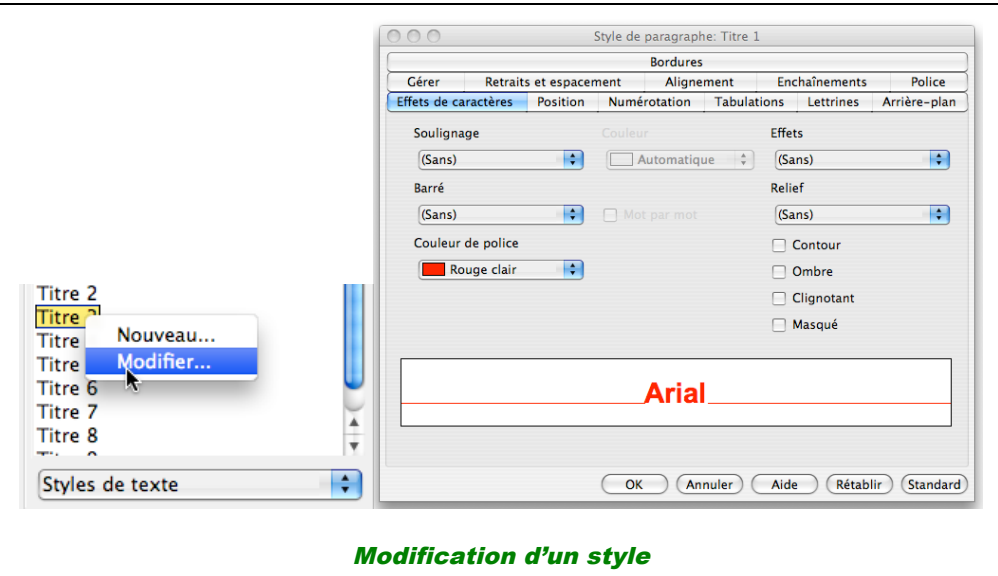

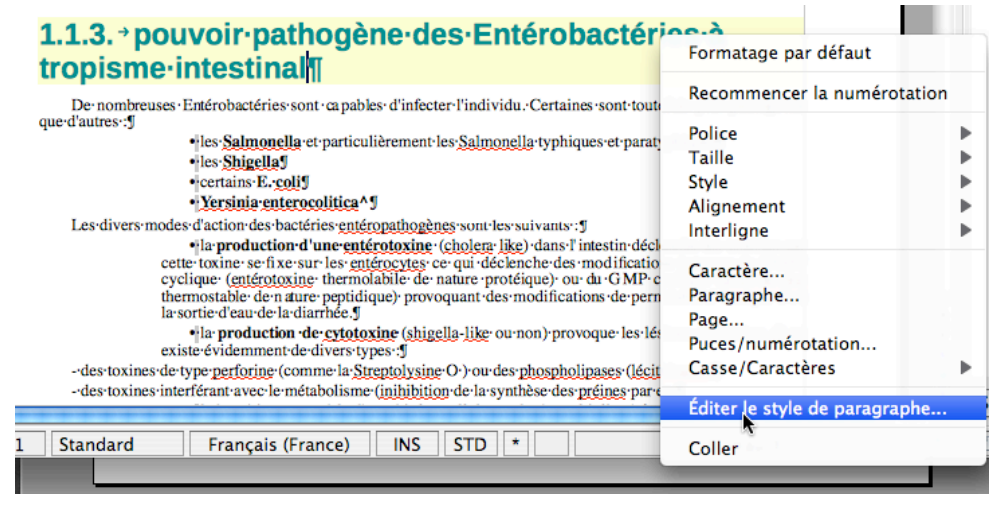

### 4. Gestion du document

Le traitement de texte offre la possibilité, essentielle pour la création d'un mémoire, d'un rapport de stage, de travailler à l'aide du plan. Ce plan est constitué de paragraphes auxquels sont attribués un style prédéfini particulier, appelé titre, suivi d'un numéro de 1 à 9 définissant le niveau du plan.

### 4.1. Création d'un plan

Pour créer un plan on peut procéder de nombreuses façons.

Les personnes organisées et prévoyantes font d'abord le plan. On tape son plan puis on applique les styles <titre n> pour hiérarchiser.

Les autres, les plus nombreuses…, peuvent le faire après la frappe, soit avec le navigateur (ou le mode plan sous word), soit en donnant aux paragraphes sélectionnés le style titre n désiré.

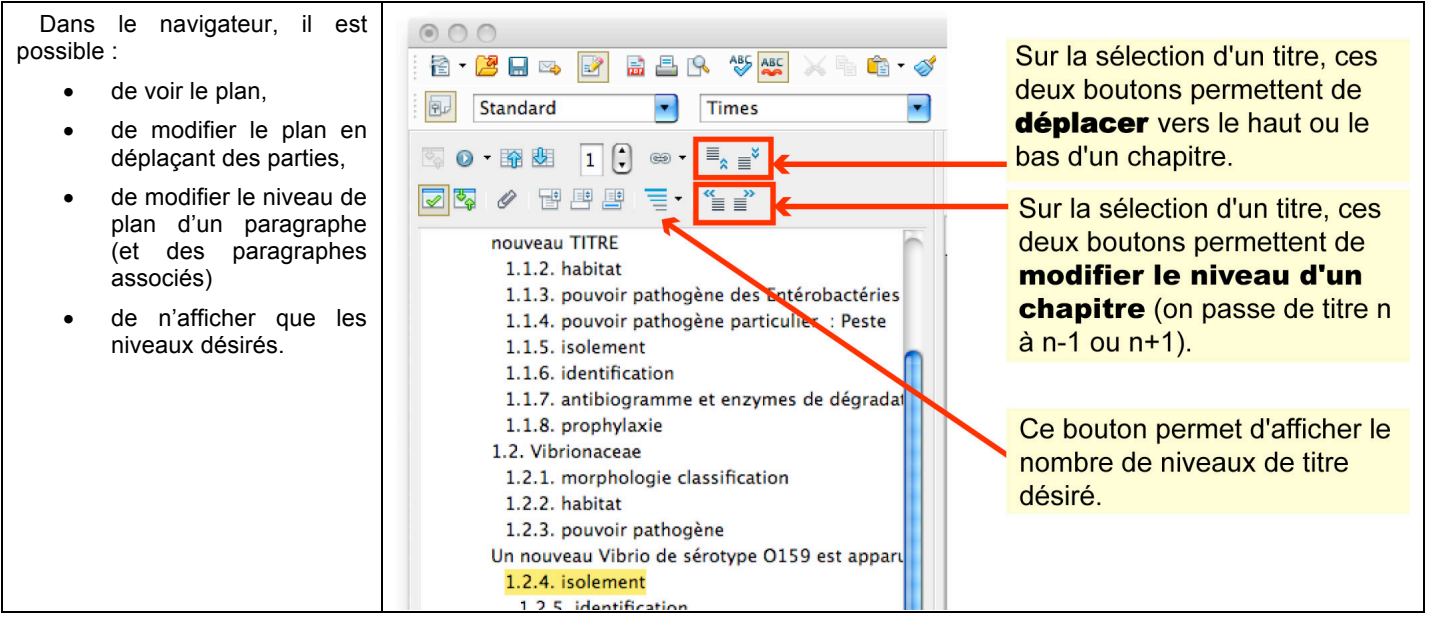

### 4.2. Table des matières

Le grand intérêt du respect des styles est la possibilité de création automatique d'une table des matières, table qu'il ne faudra pas oublier de réactualiser à la fin du travail. Le menu Insertion (voir ci-contre) permet la création de la

table à l'endroit du curseur dans le texte.

Diverses options sont ensuite possibles dans les différents onglets :

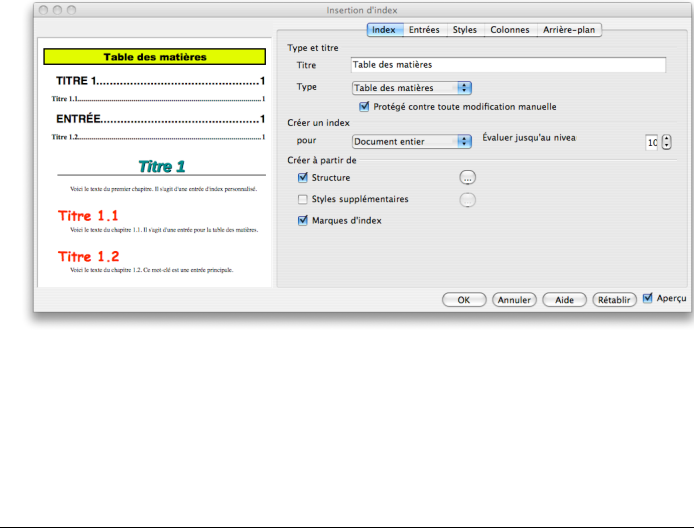

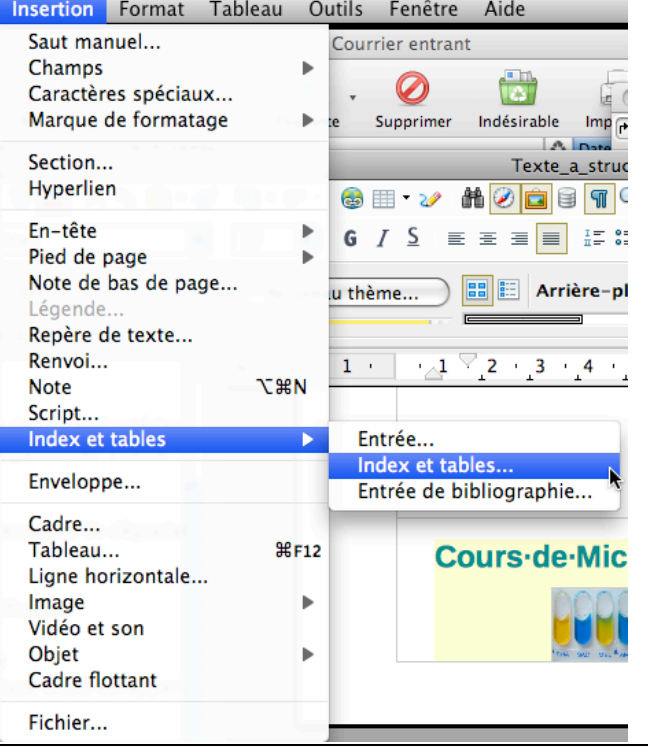

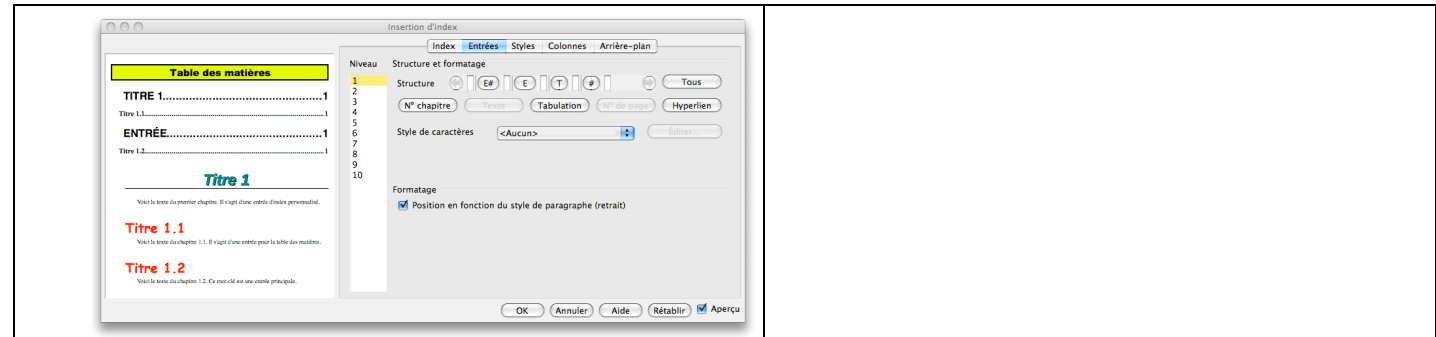

Les styles des différents éléments de la table des matières sont de type *Table des matières niveau n*.

On peut les modifier comme tout style.

#### 4.3. Index

Il est aussi possible de créer un index permettant de retrouver un nom ou une expression dans le texte. Les entrées de l'index sont marquées par l'article de menu Entrée…, l'index généré dans Index et tables… premier onglet, en choisissant le bon dans Type…

Cela dépasse un peu le cadre de ce texte pour l'instant.

### 5. Intégrer images et schémas

Des images peuvent être incluses dans le texte. Tout le problème est le comment…

### 5.1. fabrication des images

Il est hautement préférable :

- de ne pas utiliser les outils Microsoft qui donnent des images composites, et dont l'emplacement est souvent aléatoire.
- De construire des images (avec un logiciel de dessin vectoriel, y compris les outils d'Excel)

# 5.2 Intégration

Sous traitement de texte (word mais aussi OpenOffice), une image peut être vue de différentes façons :

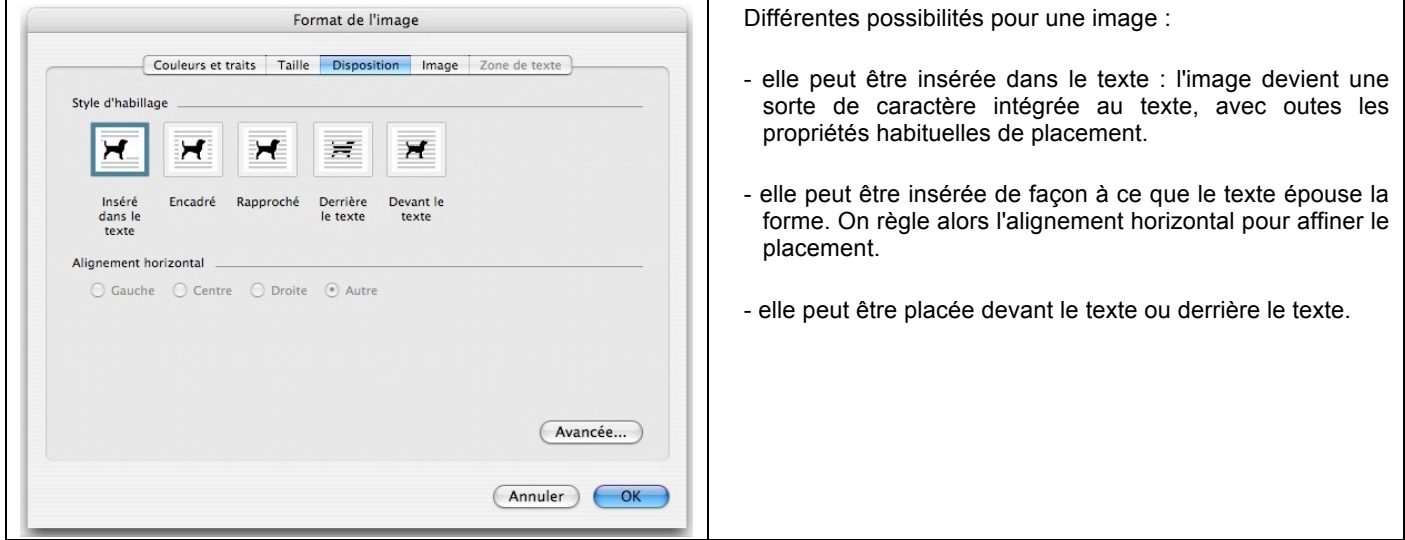

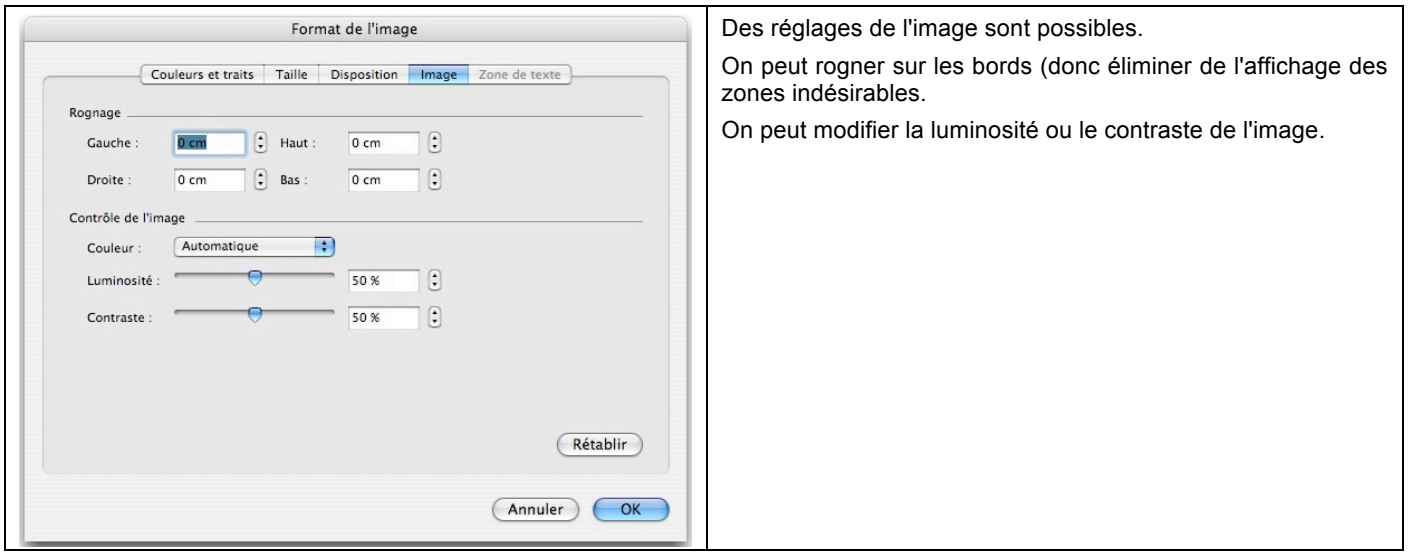

# 6. Publipostage (Mailing)

Un même document peut être, lors de sons impression, adapté à des cas particuliers : plusieurs éditions différentes seront réalisées en fonction de critères décidés par l'utilisateur.

L'exemple le plus évident est l'édition d'une lettre avec l'adresse d'expédition.

Il faut donc :

- Une lettre type dans laquelle seront indiqués les éléments à intégrer,
- Un document contenant les éléments à insérer,
- Une méthode, le publipostage, pour réaliser les différents documents différents.

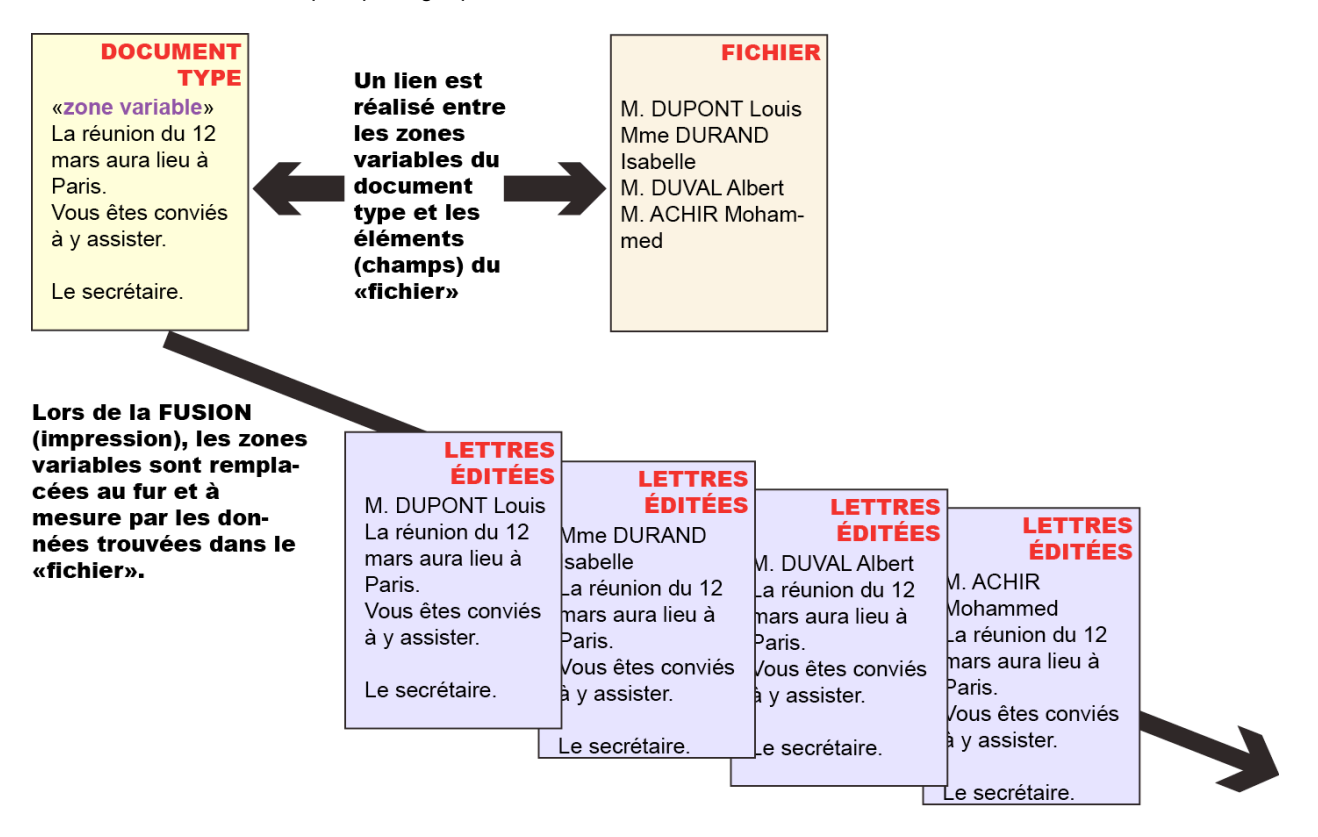

Une idée peut être donnée de la méthode par la gestionnaire de publipostage de Word :

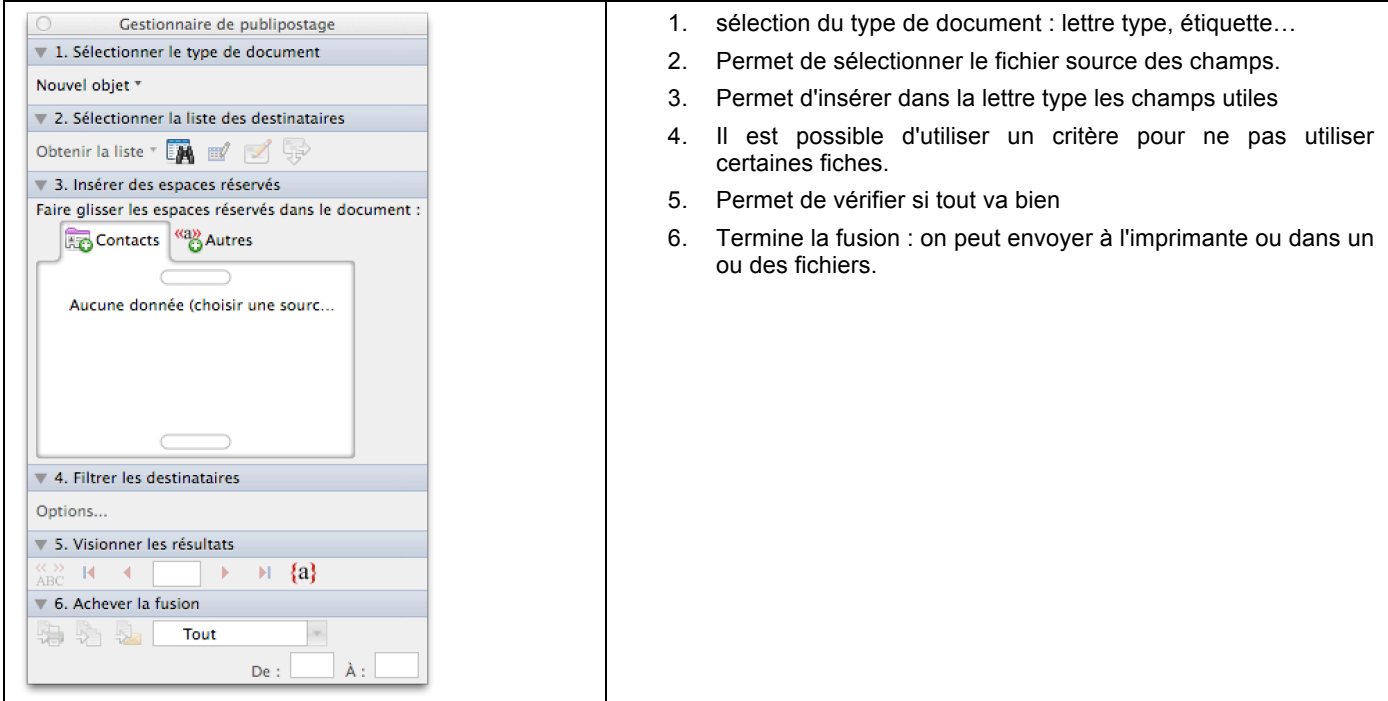

Cette démarche peut être utilisée pour la réalisation d'étiquettes.

# 7. Quelques conseils de mise en page

La mise en page est un art. Les quelques conseils ci-dessous ne peuvent prétendre à cette dimension ! La bibliographie intègre un ouvrage qui aborde le problème de façon complète.

Un rapport de stage doit d'abord être conforme aux exigences de l'examen. Les quelques conseils ci-dessous concernent la forme et non le fond, spécifique de chaque formation.

# 7.1. La forme est essentielle

Le rapport est lu rapidement par les membres du jury : il doit captiver le lecteur autant que faire se peut. Il faut donc:

- obligatoirement utiliser un texteur (traitement de texte)
- éliminer la plupart des fautes d'orthographe et de français
- illustrer de schémas propres ou éventuellement de photographies (très appréciées). Un schéma peut être numérisé et retravaillé ensuite par un logiciel de dessin.
- utiliser une mise en forme la plus propre possible

# 7.2. Pour l'utilisation du texteur nous vous conseil

• Faire la saisie au plus vite, donc sur le lieu de stage à l'aide d'un PC ou un Macintosh sans se préoccuper de la mise en pages. Le travail sera sauvé dans le format du logiciel et dans un format permettant la récupération ultérieure (pdf, rtf, doc). Penser aux SAUVEGARDES.

Attention, la saisie est faite « au kilomètre », c'est-à-dire sans se préoccuper des fins de ligne, gérées par le texteur.

Mettre les accents dès la frappe ! Le français ne peut pas être lu sans eux.

- Prévoir un plan qui sera tapé en "Mode PLAN" ou qui sera intégré après la frappe si elle a été faite avant. Une table des matières pourra alors être réalisée automatiquement (table qui sera automatiquement à jour, sur demande, en cas de changement de pagination, de caractères...).
- Ne jamais mettre d'**enrichissements** (gras, italique…) avant d'avoir défini les styles utilisés. Le mode PLAN facilite considérablement le travail à condition d'avoir bien compris son fonctionnement.
- Ne pas numéroter les chapitres: mieux vaut utiliser la fonction de numérotation automatique SI ELLE FONCTIONNE CORRECTEMENT !
- Pour les **tableaux** : prévoir le contenu en colonnes puis taper dans une structure de tableau Word. Il est possible d'utiliser EXCEL, le transfert permettant de garder les enrichissements apportés dans EXCEL. Un texte peut être transformé en tableau : les différents éléments doivent être séparés, par exemple par la marque de tabulation (soit dans Word soit dans Excel).
- Ne pas utiliser de **polices trop nombreuses** dans un texte.
- N'utiliser que des **polices standard possédant des majuscules accentuées installées sur l'ordinateur servant à l'impression**. Mieux vaut une police incluant les **vrais** caractères italique et gras qui seront donc utilisés à la place des italique et gras fabriqués par la machine.

Exemples de polices utilisables : *Helvetica* (ou *Arial*), *TimesNewRoman* le sont (la première donne des formes rondes, la deuxième des empattements). Ces polices permettent les majuscules accentuées (É,Ê, Ç,…) qu'il convient d'utiliser systématiquement.

En cas de besoin de caractères particuliers, la police *Symbol*, toujours installée, peut être utilisée. Elle est importante pour les caractères grecs en particulier, sauf les quelques caractères comme **µ** qui existent dans les polices standards, et alors préférés. Par contre, les titres peuvent utiliser des polices plus exotiques (Mistral, Zapf Chancery pour lesquelles on parle de « titraille » )

Ne pas confondre, comme nombre d'éditeurs, le ß allemand du β grec…

- **Pas de paragraphes vides !** Utiliser l'espacement des paragraphes et n'oubliez pas de lier les paragraphes pour éviter leur coupure.
- Le texte ne doit pas contenir **deux espaces successifs**.
- Voir Conseils typographiques.
- Des règles possibles mais non impératives :
	- Supprimer les tirets dès que cela est possible,
	- ! Utiliser impérativement (mais sans exclusive) des unités SI,
	- ! Mettre les noms de personnes en MAJUSCULES et les prénoms en minuscule.

# Corrélats :

Imprimer, conseils typographiques